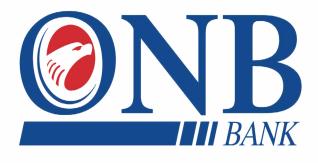

# ONLINE & MOBILE BANKING USER GUIDE

AN INTERACTIVE GUIDE TO HELP NAVIGATE OUR ONLINE BANKING PLATFORM AND MOBILE BANKING APPLICATION

Published by Murphy & Company, Inc. 13610 Barrett Office Drive, Suite 206 St. Louis, MO 63021 www.mcompany.com

© 2009-2021 Murphy & Company, Inc. Macintosh is a trademark of Apple Inc., registered in the U.S. and other countries. Adobe Reader is a registered trademark of Adobe Systems, Inc. © 2012 Portions of this guide were written by Finastra Software Inc.

#### Disclaimer

Concepts, strategies and procedures outlined in this guide can and do change and may not be applicable to all readers. The content in this guide is not warranted to offer a particular result or benefit. Neither the author, publisher nor any other party associated with this product shall be liable for any damages arising out of the use of this guide, including but not limited to loss of profit, commercial, special, incidental or other damages. For complete product and service information, please refer to the terms, conditions and disclosures for each product and service.

# **Getting Started**

Welcome to Online Banking with ONB Bank! Whether at home or at the office using a computer, mobile phone or tablet, we strive to make your Online Banking experience easy and convenient.

You can navigate this guide by clicking a topic or feature in the Table of Contents. Each section provides an overview and steps to help you during the online banking process. If you have additional questions, contact us 507-280-0621.

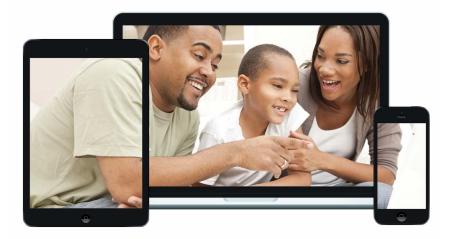

#### System Requirements

ONB Bank Mobile Digital Banking Application is compatible for the following devices and platforms:

#### **Mobile Banking Applications**

- OS devices (iOS 10+) iPhone
- Android devices (OS 7.0+)

Note: We no longer support Android OS versions 6 and below. If the Users are on older version, they wouldn't be able to sign in or enroll.

#### Smart Web Application (SWA)

- Google Chrome
- Mozilla Firefox
- Safari
- Microsoft Edge

# **Table of Contents**

### **Getting Started**

| User Enrollment                | 7 |
|--------------------------------|---|
| New User                       | 7 |
| Desktop                        | 8 |
| Mobile                         |   |
| Logging Off                    | 9 |
| Retrieve a Forgotten Username  |   |
| Resetting a Forgotten Password |   |

### **Accounts Page**

| Accounts Page Overview              | 12 |
|-------------------------------------|----|
| Desktop                             | 12 |
| Desktop Account Details             | 13 |
| Mobile                              | 15 |
| Desktop Account Preferences         | 17 |
| Edit Nickname                       | 17 |
| Hide Account                        | 18 |
| Unhide Account                      | 18 |
| Mobile Account Preferences          | 19 |
| Edit Nickname                       | 19 |
| Hide Account                        | 20 |
| Unhide Account                      | 20 |
| Viewing a Transaction Image         | 21 |
| Desktop                             | 21 |
| Mobile                              | 22 |
| Attaching an Image to a Transaction | 23 |
| Desktop                             | 23 |
| Mobile                              | 24 |
|                                     |    |

### Security

| Protecting Your Information  | 25 |
|------------------------------|----|
| General Guidelines           |    |
| Login ID and Password        | 25 |
| Fraud Prevention             |    |
| Alerts Overview              | 26 |
| Desktop Delivery Preferences | 26 |
| Mobile Delivery Preferences  |    |
|                              |    |

| Editing Alerts           | 28 |
|--------------------------|----|
| Security Alerts          |    |
| Account Alerts           |    |
| Secure Message Overview  |    |
| Sending a Secure Message |    |

# **Mobile Security**

| Enabling Touch ID, Fingerprint Login or Face ID | 32 |
|-------------------------------------------------|----|
| Enabling PIN Login                              | 35 |

### Transactions

| 37 |
|----|
| 39 |
| 40 |
| 41 |
| 42 |
| 42 |
| 44 |
|    |

### **Bill Pay**

| Bill Pay Overview             | 45 |
|-------------------------------|----|
| Creating a Payee              | 45 |
| Editing a Payee               | 47 |
| Deleting a Payee              | 48 |
| Schedule Payments             | 49 |
| Desktop                       | 49 |
| Mobile                        | 50 |
| Recurring Payments            | 51 |
| Desktop                       | 51 |
| Mobile                        | 52 |
| Rush Delivery                 | 53 |
| Editing a Payment             | 54 |
| Deleting a Payment            | 55 |
| Pay a Person                  | 56 |
| Transfer Between My Accounts  | 58 |
| Adding an External Account    | 58 |
| Verifying an External Account | 59 |
| Transfering Money             | 60 |

### Services

| Statement Delivery | / | 61 |
|--------------------|---|----|
|                    |   |    |

### Settings

| Profile                 | 63 |
|-------------------------|----|
| Settings                |    |
| Changing Account Order  |    |
| Text Enrollment         |    |
| Desktop                 | 65 |
| Mobile                  | 66 |
| Branches and ATMs       | 67 |
| Branches and ATMs       | 68 |
| Branches and ATMs       | 69 |
| Important Phone Numbers | 70 |

# **Getting Started**

### **User Enrollment**

#### **New User**

If you're new to Online Banking with ONB Bank, you need to complete the enrollment process the first time you log in. Once you complete these few quick steps, you'll be on your way to banking from anywhere!

- On the desktop computer, type www.bankonONB.com, and click on PERSONAL BANKING ONLINE near the top of the page. On a mobile device, download our free ONB Bank app from the Apple App Store or Google Play.
- 2. Click the "New User? Register Here" link.
- **3.** Review the Online Banking Services Agreement on the Disclaimer page, and click the **Accept** button to agree to the terms and conditions.
- **4.** Fill out the Customer Verification Form with the required information, and click the **Verify** button.

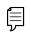

**Note**: The details you provide are verified by comparing them to your contact information in our system. If the information does not match, contact us 507-280-0621 to update your profile.

- 5. Create your username and click the **Continue** button.
- **6.** Create a new password based on our password requirements, and click the **Submit** button when you are finished.

# **Getting Started**

# Logging In After Enrollment

After your first-time enrollment, logging in is easy and only requires your login ID and password.

### Desktop

| Bank on ONB     Integr     ONB BANK<br>SERVICES     ONB BANK<br>PESCI IPPES     Search       Bank on ONB     Integr     Username     Search       Forgot Username or Password     New User? Register Here |                   |                             | BUSINESS BANKING ONLINE<br>MANAGE YOUR ACCOUNTS<br>DEPENDINA LACKING ONLINE<br>VIEW YOUR ACCOUNTS<br>CONVENIENT ATHS<br>CONTACT US |
|----------------------------------------------------------------------------------------------------|-------------------|-----------------------------|----------------------------------------------------------------------------------------------------|
| Password Forgot Username or Password                                                                                                    | SERVICES PROGRAMS | SERVICES BESOURCES          |                                                                                                    |
|                                                                                                    |                   | Forgot Username or Password |                                                                                                    |
|                                                                                                    |                   |                             |                                                                                                    |
|                                                                                                    |                   |                             |                                                                                                    |

- 1. After registering and/or creating your new password, click the **Personal Banking Online** button.
- **2.** Enter your Username and Password.
- 3. Click the Log In button.

**Note**: If you enter an incorrect password too many times, your account will be temporarily locked. Contact us 507-280-0621 for assistance. If you've locked yourself out of your application with too many incorrect password attempts, you can also use the steps in the "Resetting a Forgotten Password" section below to reset your password.

### Mobile

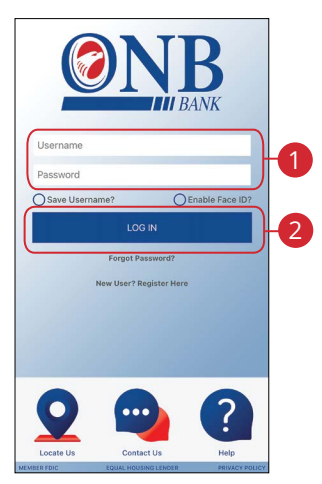

- **1.** Enter your Username and Password.
- 2. Click the Log In button.

**Note**: If you enter an incorrect password too many times, your account will be temporarily locked. Call us 507-280-0621 for assistance. If you've locked yourself out of your application with too many incorrect password attempts, you can also use the steps in the "Resetting a Forgotten Password" section below to reset your password.

### Logging Off

Ē

For your security, you should always log off when you finish your Online Banking session. You may also be logged out due to inactivity.

**1.** In the  $\bigcirc$  v at the top right corner of the page, click the **Log Out** button.

# **Getting Started**

### **Retrieve a Forgotten Username**

If you happen to forget your username, you can easily retrieve it from the ONB Bank Home page—no need to call us!

|                                                                      | OG IN Password?                                                 |
|----------------------------------------------------------------------|-----------------------------------------------------------------|
| New User                                                             | ? Register Here                                                 |
|                                                                      | Login Help Done                                                 |
| Help<br>Please select a help option from the drop-down<br>menu below | Customer Verification<br>Account Number<br>Enter Account Number |
| Select *                                                             | Account Type                                                    |
|                                                                      | Select v                                                        |
|                                                                      | Zip Code                                                        |
|                                                                      |                                                                 |
|                                                                      |                                                                 |
|                                                                      |                                                                 |

- **1.** Click the "Forgot Password" link.
- 2. Select "Forgot Username" using the drop-down and click the **Submit** button.
- **3.** Fill out the Customer Verification Form with the required information, and click the **Verify** button.

# **Getting Started**

# **Resetting a Forgotten Password**

If you happen to forget your password, you can easily reestablish a new one from the ONB Bank home page—no need to call us!

| LC                                                                               | DG IN                                                                   |
|----------------------------------------------------------------------------------|-------------------------------------------------------------------------|
|                                                                                  | Password?                                                               |
|                                                                                  | Login Help Done                                                         |
| Help<br>Please select a help option from the drop-down<br>menu below<br>Select • | Customer Verification<br>Account Number<br>Deter Account Type<br>Belect |
| Submit                                                                           |                                                                         |

- **1.** Click the "Forgot Password" link.
- Select "Forgot or Reset Password" using the drop-down and click the Submit button.
- **3.** Fill out the Customer Verification Form with the required information and click the **Verify** button.
- **4.** Create a new password based on our password requirements and click the **Submit** button when you are finished.

**Note**: If you lock yourself out with too many invalid login attempts, you can reset your password after completing the required verification steps. You will not be able to change your password if your account has been locked by ONB Bank. Please contact ONB Bank 507-280-0621 during business hours for information about why your account was locked.

# **Accounts Page**

### **Accounts Page Overview**

After logging in, you are taken directly to the Accounts page. All your accounts are listed in cards above your transaction history. Here you can view account balances, summaries and more!

### Desktop

| at Login: 10/01/2021      |                                                       |                                 |                           |                               | $\sim$ |
|---------------------------|-------------------------------------------------------|---------------------------------|---------------------------|-------------------------------|--------|
| ccount Info               |                                                       |                                 |                           | View by 📄 🏢                   |        |
| My Accounts               | Search Accounts                                       |                                 |                           |                               |        |
| Account Reporting         | a search Accounts                                     |                                 | _                         |                               |        |
| E-Statements              | Personal CD                                           | >                               | Other Consumer LOC        | >                             |        |
| oney Movement             | (000)                                                 | Available Balance<br>\$1,000.00 | (002)                     | Available Balance<br>\$900.00 |        |
| Transfers                 | Current Balance: \$1,000.00                           |                                 | Current Balance: \$100.00 |                               |        |
| Iransfers<br>Loan Payment |                                                       |                                 |                           |                               |        |
| External Payments         | Regular Savings<br>(000)                              | ><br>Available Balance          |                           |                               |        |
| External Payments         | 1.00-403-6                                            | \$1,000.00                      | B                         |                               |        |
| ther                      | Current Balance: \$1,000.00                           |                                 |                           |                               |        |
| Secure Messaging          |                                                       |                                 |                           | View All Accounts             |        |
| Apply for a Mortgage Loan |                                                       |                                 |                           |                               |        |
|                           |                                                       | _                               |                           |                               |        |
|                           | ONP                                                   |                                 |                           |                               |        |
|                           | Ner Company Serie                                     |                                 |                           |                               |        |
|                           | 0000                                                  |                                 |                           |                               |        |
|                           |                                                       |                                 |                           |                               |        |
|                           | Transfers Loan Secure Contact<br>Payments Messagin Us |                                 |                           |                               |        |
|                           |                                                       |                                 |                           |                               |        |

- **A.** The sidebar menu appears in every view on the left side of the screen. You can navigate to Online Banking features by clicking on the name of the feature.
- **B.** Your ONB Bank accounts are displayed in an account tile with their balances. When you click an account tile, you will be taken to a list of recent transactions.
- **C.** The O v icon located in the top right corner of the page allows you to access account settings, locations, contact details, social buttons, alerts and more.
- **D.** You can use the search bar to search your accounts using keywords.

### **Desktop Account Details**

Selecting an ONB Bank account on the Home page takes you to the Account Details page, where you can view every transaction pertaining to that account. From here, you can view details such as type of transaction, check images and account balances, so you stay organized and on top of your finances.

| Current Balance: \$1,000.00 | \$1,000.00 | Current Balance: \$100.00 | \$900.00      |                              |
|-----------------------------|------------|---------------------------|---------------|------------------------------|
| < Back                      |            | Regular S                 | Savings (000) | -                            |
| Regular Savings<br>(000)    |            |                           |               | ilable Balance<br>\$1,000.00 |
| Current Balance: \$1,000.00 |            |                           |               | View details                 |
| Q Search Transactions       |            |                           |               | <b>(</b> 7                   |
|                             | MAY 3,     | 2021                      |               |                              |
| Opening Deposit             |            |                           |               | 1,000.00<br>\$1,000.00       |
| DETAILS                     |            |                           |               |                              |
| Account #: (000)            |            |                           |               |                              |
| Date: 05-03-2021            |            |                           |               |                              |
| Type: Credit                |            |                           |               |                              |
| Amount: \$1,000.00          |            |                           |               |                              |
| Balance: \$1,000.00         |            |                           |               |                              |
|                             |            |                           |               |                              |
| RECEIPT IMAGE               |            |                           |               |                              |

- **A.** On the Home page, you can click on an account name to view the Account Details screen. Note: Select "View Details" to find your full account number.
- **B.** Use the drop-down to view transactions for a different account.
- C. The current and available balances of that account are displayed at the top of the page. Current Balance (also known as Ledger Balance) is your beginning of day balance. The Available Balance is the beginning of the day balance plus or minus any of that day's credits or debits. Click on the "View details" link for additional details.
- **D.** Use the search bar to search transactions using keywords.
- E. Transactions can be filtered by amount, date or type. Click the ▼ icon for more options.
- F. You can expand or collapse the view of each transaction by clicking the  $\checkmark$  icon.

### Mobile

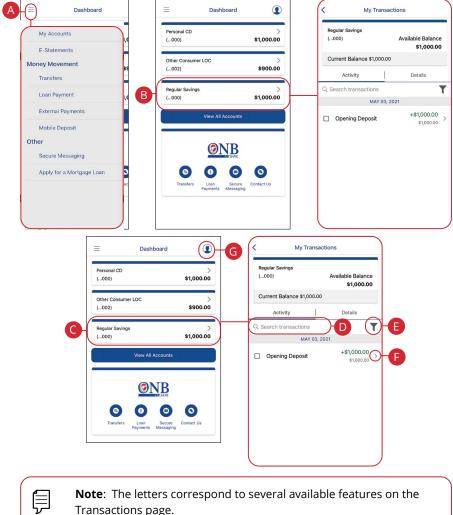

Note: The letters correspond to several available features on the Transactions page.

- **A.** The **■** icon displays the sidebar menu. You can navigate to Mobile Banking features by selecting the name of the feature.
- **B.** Your ONB Bank accounts are displayed in an account tile with their balances. Click on an account tile to show details about an account such as balances, interest rates (if applicable), and due dates (if applicable).
- **C.** When you click on the account tile, the transactions for that account are displayed.
- **D.** Use the search bar to search transactions using keywords.
- **E.** The  $\overline{\mathbf{T}}$  icon allows you to filter your search.
- F. You can expand or collapse the view of each transaction by clicking the icon.
- **G.** The **①** icon located in the top right corner of the screen allows you to access account preferences, update your contact information, setup and manage alerts, and more.

# Accounts Page

### **Desktop Account Preferences**

Personalize your accounts and how they appear in Online Banking. Here you can change your account names and organize them however you like to suit your needs.

### **Edit Nickname**

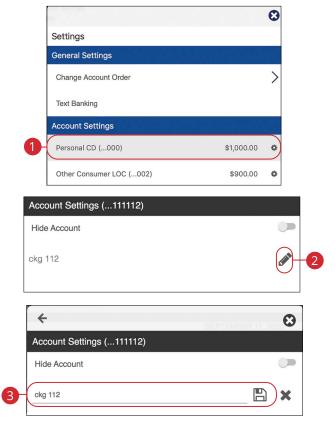

In the  $\bigcirc$  wenu at the top right corner of the page, click **Settings**.

- 1. Under **Settings**, select the account you wish to nickname.
- **2.** Click the *icon* to edit an account name.
- **3.** Enter a new name and click the 💾 icon to save your settings.

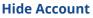

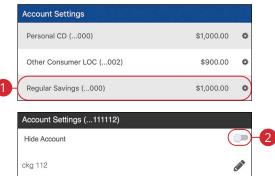

In the  $\Theta$   $\sim$  menu at the top right corner of the page, click **Preferences**.

- 1. Under Account Settings, select the account you wish to hide.
- 2. Toggle the switch next to "Hide Account."

#### **Unhide Account**

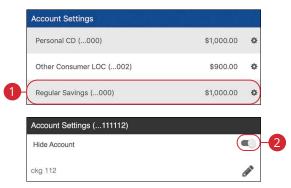

In the  $\Theta$   $\sim$  menu at the top right corner of the page, click **Settings**.

- 1. Under Account Settings, select the account you wish to unhide.
- 2. Toggle the switch next to "Unhide Account."

# **Accounts Page**

### **Mobile Account Preferences**

**Note**: The screens shown are from an Android device. Your experience may be slightly different on an Apple iPhone.

#### **Edit Nickname**

ļ

| <                               | Settings | Close                                                    | <                       |                       |
|---------------------------------|----------|----------------------------------------------------------|-------------------------|-----------------------|
| eneral Settings                 |          |                                                          | Account Set             | tings (000)           |
| Change Account<br>Personal CD ( |          |                                                          | Hide Acco               |                       |
| Face ID                         |          | 0                                                        | Nickname<br>Personal CE |                       |
| Auto Login                      |          | C                                                        |                         |                       |
| Text Banking<br>Add Account     |          | >                                                        |                         | 2                     |
| PIN Login                       |          |                                                          |                         |                       |
| count Settings                  |          |                                                          |                         | New Account Nick      |
| Personal CD<br>(000)            |          | able Balance<br>\$1,000.00<br>rent Balance<br>\$1,000.00 | 3-(                     | Personal CD<br>Cancel |
| Other Consumer<br>(002)         |          | able Balance<br>\$900.00<br>rent Balance<br>\$100.00     |                         |                       |
| Regular Savings<br>(000)        |          | able Balance<br>\$1,000.00<br>rent Balance<br>\$1,000.00 |                         |                       |

In the **(I**) drop-down at the top right corner of the screen, click **Settings**.

- **1.** Click the account you would like to nickname.
- 2. Click the 🗹 icon.
- **3.** Enter the new nickname.
- 4. Click the **Submit** button when you are finished.

### **Hide Account**

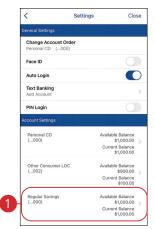

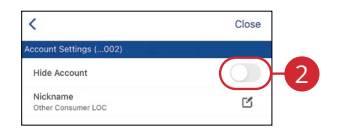

In the **(I**) drop-down at the top right corner of the screen, click **Settings**.

- **1.** Click the account you would like to hide.
- 2. Toggle the switch next to "Hide Account."

### **Unhide Account**

| 61                               |     | 0000                                                             |   |
|----------------------------------|-----|------------------------------------------------------------------|---|
| eneral Settings                  |     |                                                                  |   |
| Change Account<br>Personal CD (( |     |                                                                  |   |
| Face ID                          |     |                                                                  |   |
| Auto Login                       |     |                                                                  | ) |
| Text Banking<br>Add Account      |     |                                                                  | > |
| PIN Login                        |     |                                                                  |   |
| ccount Settings                  |     |                                                                  |   |
| Personal CD<br>(000)             | ,   | Available Balance<br>\$1,000.00<br>Current Balance<br>\$1,000.00 | > |
| Other Consumer<br>(002)          | LOC | Available Balance<br>\$900.00<br>Current Balance<br>\$100.00     | > |
| Regular Savings<br>(000)         | ,   | \$100.00<br>Available Balance<br>\$1,000.00                      | > |
| (                                |     | Current Balance<br>\$1,000.00                                    | 2 |

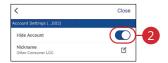

In the **1** drop-down at the top right corner of the screen, click **Settings**.

- **1.** Click the account you would like to unhide hide.
- 2. Toggle the switch next to "Unhide Account."

# **Accounts Page**

### Viewing a Transaction Image

Need a copy of a check that has cleared your account? You can view copies of checks through mobile banking with ONB Bank.

| Personal CD<br>(000)<br>Current Balance: \$1,000.00             | ><br>Available Balance<br>\$1,000.00             | Other Consumer LOC<br>(002)<br>Current Balance: \$100.00 | ><br>Available Balance<br>\$900.00 |
|-----------------------------------------------------------------|--------------------------------------------------|----------------------------------------------------------|------------------------------------|
|                                                                 | DECEMBER                                         | 13, 2020                                                 |                                    |
| EPOSIT<br>B                                                     |                                                  |                                                          | + \$2,044.55<br>\$8,026.18         |
| DETAILS                                                         | DEPOSIT IMAGE                                    |                                                          |                                    |
| Acct#: (0008)                                                   |                                                  |                                                          |                                    |
| Trans Date: 12-13-2020                                          | Demo                                             | Bank                                                     | 12-13-2020                         |
| Check #: 3072592                                                | Payable to the<br>Order of REVA C                | GRETA PARISH                                             | \$ 2044.55                         |
| Description: DEPOSIT                                            |                                                  | only four with 55 cents                                  | Dollars                            |
| Trans. Type: Credit                                             | Demo Bank<br>123 Main Street<br>Austin, TX 78759 |                                                          |                                    |
| label: This is a really long value that takes a<br>lot of space | MEMO                                             | TENN                                                     | EY                                 |
| label: value with special characters %#\$@                      |                                                  | -                                                        |                                    |
| label: \$500.00                                                 | Front Image   Back Image                         | -4                                                       | Print                              |
| label: \$1500.00                                                |                                                  |                                                          |                                    |
| RECEIPT IMAGE                                                   |                                                  |                                                          |                                    |
| Add Receipt Image                                               |                                                  |                                                          |                                    |
|                                                                 | DECEMBER                                         | 9, 2020                                                  |                                    |

- **1.** Click on an account.
- 2. Scroll through the list of transactions and look for the **I** icon. The **I** icon indicates that there is a transaction image to view.
- **3.** Click the  $\checkmark$  icon to expand the transaction.
- **4.** Click on the "Front Image or Back Image" links to view the opposite side of the check.

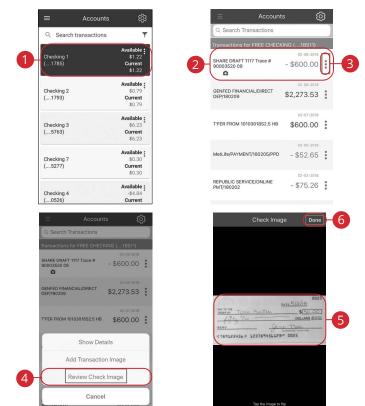

- **1.** Click on an account.
- 2. Scroll through the list of transactions and look for the  $\Box$  icon. The  $\Box$  icon indicates that there is a transaction image to view.
- **3.** Click the icon.
- 4. Click the Review Check Image button.
- 5. Click on the image to view the opposite side of the check.
- 6. Click the **Done** button when you are finished.

# **Accounts Page**

### Attaching an Image to a Transaction

Keep track of your expenses by attatching receipts, invoices and other images to each transaction.

#### Desktop

| (000)<br>Current Balance: \$1,000.00                                                  | Available Balance<br>\$1,000.00 | (002)<br>Current Balance: \$100.00 | Available Balance<br>\$900.00   |
|---------------------------------------------------------------------------------------|---------------------------------|------------------------------------|---------------------------------|
| < Back                                                                                |                                 | Regular Savin                      | gs (000) 🔹                      |
| Regular Savings<br>(000)                                                              |                                 |                                    | Available Balance<br>\$1,000.00 |
| Current Balance: \$1,000.00                                                           |                                 |                                    | View details                    |
| Q Search Transactions                                                                 |                                 |                                    | T                               |
|                                                                                       | MAY 3, 2                        | 2021                               |                                 |
|                                                                                       |                                 |                                    |                                 |
| Opening Deposit                                                                       |                                 |                                    | + \$1,000.00<br>\$1,000.00      |
| Opening Deposit                                                                       |                                 |                                    |                                 |
|                                                                                       |                                 |                                    |                                 |
| DETAILS                                                                               |                                 |                                    |                                 |
| DETAILS<br>Account #: (000)                                                           |                                 |                                    |                                 |
| DETAILS<br>Account #: (000)<br>Date: 05-03-2021                                       |                                 |                                    |                                 |
| DETAILS<br>Account #: (000)<br>Date: 05-03-2021<br>Type: Credit                       |                                 |                                    |                                 |
| DETAILS<br>Account #: (000)<br>Date: 05-03-2021<br>Type: Credit<br>Amount: \$1,000.00 |                                 |                                    |                                 |

- 1. Click on an account.
- **2.** Click the  $\checkmark$  icon to expand the transaction.
- 3. Click the Add Receipt Image button.
- **4.** Navigate to the image you wish to attach.

#### Mobile

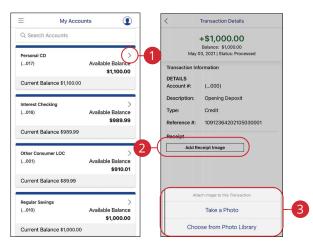

- **1.** Choose an account and click the  $\rightarrow$  icon and choose
- **2.** Click on "Attach Image" (Android) or "Add Transaction Image" (Apple) from the drop-down menu.
- **3.** Navigate to the image you wish to attach.

# Security

### **Protecting Your Information**

Here at ONB Bank, we do all we can to protect your personal information and provide you with a reliable online experience. However, we rely on you to take further precautions to assure the safety of your accounts. By following our tips, Online Banking can be a secure and efficient method for all your banking needs.

#### **General Guidelines**

- Make sure your operating system and antivirus software are up to date.
- Always use secure wireless (WiFi) networks that require a login ID and password.
- Never leave your computer unattended while using Online Banking.
- Monitor your recent account history for unauthorized transactions.
- Always log off of Online Banking when you're finished and close the browser.

#### Login ID and Password

- Create strong passwords by using a mixture of uppercase and lowercase letters, numbers and special characters.
- Do not create passwords containing your initials or birthday.
- Change your passwords periodically.
- Memorize your passwords instead of writing them down.
- Only register personal devices, and avoid using features that save your login IDs and passwords.

#### **Fraud Prevention**

- Do not open email attachments or click on links from unknown sources.
- Avoid giving out personal information on the phone or through email.
- Shred unwanted, sensitive documents including receipts, checks, deposit slips, pre-approved credit card offers and expired cards.
- Act quickly. If you suspect your financial information is compromised, contact us immediately 507-280-0621.

# Security

### **Alerts Overview**

Having peace of mind is critical when it comes to your online banking experience. When you create an alert through Online Banking, you specify the conditions that trigger that alert, so you stay on top of what's important to you.

### **Desktop Delivery Preferences**

You can add additional delivery methods to notify you about your accounts wherever you are.

|                   | ALERTS                                                                                                    |
|-------------------|----------------------------------------------------------------------------------------------------|
|                   | STEP 1: Set-up how you would like to be notified                                                              |
| Manage Ale        | rts                                                                                                    |
|                   |                                                                                                    |
| ON                | Email Enabled Enter the email address where you wish to receive email alerts Optional secondary email address |
| Email alerts cann | ot be disabled in order to communicate in the event of an emergency                                           |
|                   | Content to the phone number where you wish to receive text alerts                                             |
| Depending on you  | ur service plan, standard text messaging and data rates may apply.                                            |

In the  $\Theta$   $\sim$  at the top right corner of the page, click **Alerts**.

- 1. Click the **Configure** button.
- 2. To enable email alerts:
  - a. Enter your email address.
  - **b.** Click the **Save** button.
- **3.** To enable text alerts:
  - **a.** Enter your phone number.
  - **b.** Click the "Enable number for alerts?" toggle.
  - **c.** You will be sent a validation code. Click the **OK** button once you have entered he validation code.

### **Mobile Delivery Preferences**

| Manage Alerts                                                | Enter the address where you wish to receive<br>email alerts.                                         |
|--------------------------------------------------------------|----------------------------------------------------------------------------------------------------|
| Delivery Options<br>Set-up how you would like to be notified |                                                                                                    |
|                                                              | Enter the phone number to receive SMS/<br>Text alerts. Standard rates apply.<br>Primary Phone Number |
| EMAIL TEXT PUSH<br>Configure Alerts                          | Enable or disable push alerts for this application                                                   |
|                                                              | Enable or disable push alerts for this application                                                   |

In the **I** drop-down at the top right of the page, click **Alerts**.

- 1. Click the citic icon to change your email alert settings. Click the citic icon to change your text alert settings. Click the citic icon to change your push alert settings.
- 2. For email alerts, enter your email address and click the **Save** button.
- **3.** For text alerts, enter your phone number and click the toggle.
- **4.** For push alerts, use the toggle to enable or disable push alerts.

# Security

# **Editing Alerts**

### **Security Alerts**

We want you to feel confident while using Online Banking. To help you feel safe and in control, Security Alerts are implemented in your accounts to notify you immediately when security scenarios occur.

| Configure Alerts                  | Security Alerts                                                            |
|-----------------------------------|----------------------------------------------------------------------------|
| Security Alerts                   | Alert me when my PIN is enabled.                                           |
| Account Alerts                    | Alert me when my PIN is disabled.                                          |
|                                   | Alert me when my account settings are rhanged.                             |
| 3                                 | Alert me when \$0.01<br>or more is transferred<br>between my accounts.     |
| Enter the amount below:<br>\$0.01 | Alert me when a bill<br>payment \$ \$0.00 r<br>more is made.               |
| CANCEL SAVE -4                    | Alert me when a mobile<br>deposit of \$0.00 or more<br>has been completed. |

In the **1** drop-down at the top right of the page, click **Alerts**.

- 1. Select the Security Alerts button.
- 2. Enable and disable alerts:
  - a. Click the 🔯, 👰 or 🚇 icon to disable an alert.
  - **b.** Click the **w**, **o** or **a** icon to enable an alert.
- **3.** Enter a dollar amount, if required.
- 4. Click the Save button.

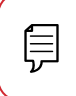

**Note**: You will receive an email or SMS/Text when an alert is added or updated.

### **Account Alerts**

There should be no surprises when it comes to your finances. Account Alerts can notify you when the balances in your accounts go above or below a number you specify.

| Configure Alerts              |                                            | Primary Checking (66)                                                        |   |  |  |
|-------------------------------|--------------------------------------------|------------------------------------------------------------------------------|---|--|--|
| Security Alerts               |                                            | Alert me when the<br>available balance of my<br>account is below \$50.00     | 4 |  |  |
| Account Alerts<br>Select Acco | bunt                                       | Alert me when the current balance of my account is below \$0.00              | 4 |  |  |
| Choose an account to co       | onfigure alerts<br>Available<br>\$25.19    | Alert me when the<br>available balance of<br>my account is (0.00) or<br>more | 4 |  |  |
| (66)                          | <b>Current</b><br>\$25.19                  | 4                                                                            |   |  |  |
| My HSA<br>(87)                | Available<br>\$19.07<br>Current<br>\$19.07 | Enter the amount below:<br>\$0.01                                            |   |  |  |
|                               |                                            | CANCEL                                                                       | 5 |  |  |

In the **1** drop-down at the top right of the page, click **Alerts**.

- 1. Select the Account Alerts button.
- **2.** Use the drop-down to choose an account.
- **3.** Enable and disable alerts:
  - a. Click the 🔤 , 👰 or 🚇 icon to disable an alert.
  - **b.** Click the **w**, **a** or **a** icon to enable an alert.
- **4.** Enter a dollar amount, if required.
- 5. Click the Save button.

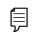

**Note**: You will receive an email or SMS/Text when an alert is added or updated.

# Security

### Secure Message Overview

If you have questions about your accounts or need to speak with someone at ONB Bank, Secure Messages allows you to communicate directly with an ONB Bank customer service representative. From the Secure Messages page, you can view replies, old messages, create new conversations and attach images.

|                    |                       | Inbox             | Sent        | Archive |   |      |          |
|--------------------|-----------------------|-------------------|-------------|---------|---|------|----------|
| 9-0                |                       |                   |             |         | D | •    | 0        |
|                    | MMB Demo              |                   | Jul 01      |         |   |      | ,        |
|                    | Welcome to E-Ba       | inking!           |             |         |   |      | <u>´</u> |
|                    |                       |                   |             |         |   |      |          |
| Back               |                       |                   | Secure Mess | age     |   |      |          |
| Subject Re: Bill F | Pay Question          |                   |             |         |   |      |          |
|                    |                       |                   |             |         |   |      |          |
| Jear Customer, T   | hank you for your me  | ssage. Thank you, | Meredith    |         |   |      |          |
| Dear Customer, T   | hank you for your me  | ssage. Thank you, | Meredith    |         |   |      |          |
| Dear Customer, T   | "hank you for your me | ssage. Thank you, | Meredith    |         |   |      |          |
| Dear Customer, T   | hank you for your me  | ssage. Thank you, | Meredith    |         |   |      |          |
| Dear Customer, T   | hank you for your me  | ssage. Thank you, | Meredith    |         |   |      |          |
| Dear Customer, T   | Thank you for your me | ssage. Thank you, | Meredith    |         |   |      |          |
| Dear Customer, T   | 'hank you for your me | ssage. Thank you, | Meredith    |         |   |      |          |
| Dear Customer, T   | 'hank you for your me | ssage. Thank you, | Meredith    |         |   |      |          |
| Dear Customer, T   | 'hank you for your me | ssage. Thank you, | Meredith    |         |   |      |          |
| Dear Customer, T   | hank you for your me  | ssage. Thank you, | Meredith    |         |   | əply |          |

In the Sidebar Menu, click Secure Messaging.

- **A.** Click the appropriate tab at the top to view your inbox, sent messages or archived messages.
- **B.** Click on a message to open it in a new screen.
- **C.** Delete multiple messages by checking the box next to the corresponding messages or check the "select all" box and click the  $\overline{\mathbf{m}}$  icon.
- **D.** Archive multiple messages by checking the box next to the corresponding messages or check the "select all" box and click the 🗐 icon.
- **E.** Archive an opened message by clicking the **Archive** button, delete by clicking the **Trash** button or reply by clicking the **Reply** button.
- F. Return to your mailbox by clicking the "Back" link.

# Security

### Sending a Secure Message

Starting a new conversation through Online Banking is just as effortless as sending an email. Unlike an email, you can safely include confidential personal information relating to your accounts or attach files within a new message.

|  | Inbox | Sent | Archive |   |
|--|-------|------|---------|---|
|  |       |      |         | 1 |

| _  | Secure Message          |        |    |  |  |  |
|----|-------------------------|--------|----|--|--|--|
| 2- | Subject Select Subject: | -<br>T |    |  |  |  |
| 4  |                         |        |    |  |  |  |
| 3- |                         |        |    |  |  |  |
|    | Cancel                  | Send   | -5 |  |  |  |

#### In the Sidebar Menu, click Secure Messaging.

- **1.** Create a new message by clicking the  $\mathscr{P}$  icon.
- **2.** Select the subject from the drop-down.
- 3. (Optional) Attach a file by clicking the 🚫 icon.
- 4. Enter your message.
- 5. Click the **Send** button when you are finished.

# **Mobile Security**

# Enabling Touch ID, Fingerprint Login or Face ID

Within ONB Bank's Mobile Banking, you have the ability to set up security preferences that are not available on a computer. These additional preferences make signing into Mobile Banking quick and easy, and add an extra layer of security to your private information while on the go. Touch ID, Fingerprint Login or Face ID may be available depending on the model of your device.

### **Android Devices**

Fingerprint Login uses fingerprint recognition technology allowing you to log in to Mobile Banking using just your fingerprint.

| Settings                                                                        |    |      |             |        |
|---------------------------------------------------------------------------------|----|------|-------------|--------|
| General Settings                                                                |    |      |             |        |
| Change Account Order<br>Personal CD (017)                                       |    |      |             |        |
| Text Banking<br>Add Account                                                     | Lo | Logi | n Type      |        |
|                                                                                 |    | ۲    | Normal      |        |
| Login Type<br>Normal                                                            |    | 0    | Auto Login  | _      |
| Enable PIN Login                                                                | )  | 0    | Fingerprint |        |
| Account Settings                                                                |    |      |             | CANCEL |
| Personal CD (017)<br>Available Balance \$1,100.00<br>Current Balance \$1,100.00 |    |      |             |        |

In the **①** drop-down at the top right of the page, click **Settings**.

- 1. Click the Login Type button.
- **2.** Choose Fingerprint or Face Recognition
  - Normal: Enter your username and password to log in.
  - **Auto Login:** Automatically log in to our app without needing to enter your username and password.
  - **Fingerprint:** Uses fingerprint recognition technology to unlock your device using just your fingerprint.
- 3. Enter your username and password, then click **Confirm**.
- **4.** Click the **OK** button when you are finished.

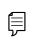

**Note**: Touch ID or Face ID must first be enabled on your mobile device.

### **Apple Devices**

Touch ID uses fingerprint recognition technology allowing you to log in to Mobile Banking using just your fingerprint.

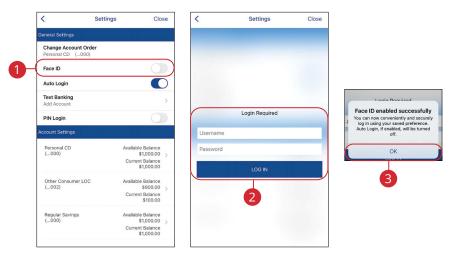

In the **(I**) drop-down at the top-right of the page, click **Settings**.

- 1. Toggle the **Touch ID** switch to enable Touch ID.
- 2. Enter your Username and Password, then click the **Log In** button.
- **3.** Click the **OK** button when you are finished.

Ę

**Note**: Touch ID must first be enabled on your mobile device. Face ID is not available on Android devices.

# **Mobile Security**

# **Enabling PIN Login**

Create a unique PIN within our Mobile Banking app to quickly and easily log in to Mobile Banking on the go.

### **Android Devices**

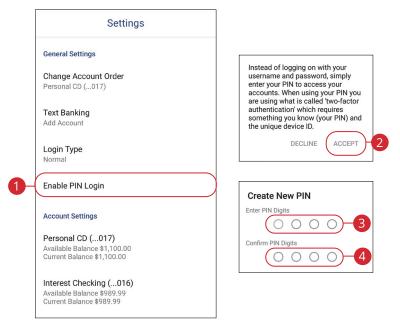

In the **①** drop down at the top-right of the page, click **Settings**.

- 1. Click the Enable PIN Login button.
- 2. Click the Accept button.
- 3. Enter your chosen PIN number.
- 4. Reenter your chosen PIN number.

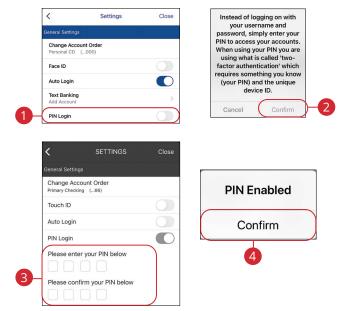

In the **1** drop-down at the top right of the page, click **Settings**.

- 1. Toggle the **PIN Login** switch to enable PIN Login.
- 2. Click the Confirm button.
- 3. Enter and reenter your chosen PIN number.
- 4. Click the **Confirm** button when you are finished.

# **Transactions**

### Transfers

When you need to make a one-time or recurring transfer between your personal ONB Bank accounts, you can use the Transfers feature. These transactions go through automatically, so your money is always where you need it to be.

|     |    |                                        | 1  | Transfer Funds |                   |        |
|-----|----|----------------------------------------|----|----------------|-------------------|--------|
| DAT | re | FROM                                   | то | DESCR          | IPTION            | AMOUNT |
|     |    |                                        |    |                |                   |        |
| 2   | 0  | Transfer From<br>Select<br>Transfer To |    |                | Summary<br>Amount |        |
|     | 0  | Select                                 |    | -              | \$0.00            |        |
| 3   | 0  | Amount<br>\$0.00                       |    |                | From<br><br>To    |        |
| 4   | 0  | Send Date<br>08-12-2020                |    |                | <br>Send Date     |        |
| 5   | 0  | Memo<br>Memo                           |    |                | 08-12-2020        |        |

#### In the Sidebar Menu, click Transfers.

- 1. Click the Transfer Funds tab.
- **2.** Select the accounts to transfer funds between using the "From" and "To" drop-downs.
- **3.** Enter the amount to transfer.
- **4.** Enter the date to send the transaction.
- 5. (Optional) Enter a memo.

| 6-<br>7a-<br>7b- | Frequency<br>Weekly<br>Recurrence<br>Until But Not After Date<br>End Date<br>08-13-2020 | Frequency<br>Weekly on Wednesday<br>Recurrence<br>Until: 08-13-2020 |
|------------------|-----------------------------------------------------------------------------------------|---------------------------------------------------------------------|
|                  | Cancel                                                                                  | 8<br>Submit                                                         |

- **6.** Select a frequency using the drop-down. Frequency options include: Onetime, Weekly, Every two weeks, Monthly, Every three months and Annually.
- 7. For a recurring transfer:
  - **a.** Choose how long the transfer should occur.
    - **Until Canceled:** Transactions process until the user cancels the recurring payment in the application.
    - Until But Not After Date: Transactions occur on the scheduled frequency until the end-date that the user designates has passed.
  - **b.** Enter the amount of transactions that can be made before the transfer ends.
- 8. Click the **Submit** button when you are finished.

### **Managing Transfers**

When you need to make changes to a recurring transaction, you can view and manage all transfers through the Transfers page.

|         | Date       | From                       | То                 | Description                         | Amount                    |
|---------|------------|----------------------------|--------------------|-------------------------------------|---------------------------|
| Pending | l.         |                            |                    |                                     |                           |
| tì      | 02-14-2018 | Checking Premium<br>(0483) | Checking<br>(0012) | Testing<br>Scheduled to be executed | \$12.34                   |
|         |            |                            |                    |                                     | 2a Details                |
|         |            |                            |                    |                                     | 2b Delete Next Occurrence |
|         |            |                            |                    |                                     | 2c Delete All Occurrences |

#### In the Sidebar Menu, click Transfers.

- **1.** Click the **i** icon.
- 2. From the drop-down, you have a few options:
  - **a.** Click "Details" (Desktop) or "View Details" (Mobile) to view additional information about a specific transfer.
  - **b.** Click "Delete Next Occurrence" (Desktop) or "Cancel Transfer" (Mobile) to cancel the next transfer in a series.
  - Click "Delete All Occurrences" (Desktop) or "Cancel Entire Series" (Mobile) to cancel the entire series of transfers.

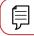

**Note**: Options may vary slightly on a mobile device.

# Transactions

# **Mobile Deposit**

You no longer need to visit a branch to deposit a check. By using the Mobile Deposit feature, you can upload images of the front and back of a check to deposit it into your ONB Bank account.

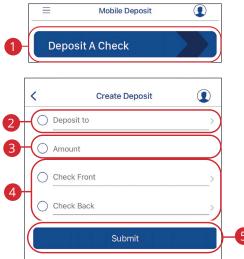

In the Sidebar Menu, click Mobile Deposit.

- 1. Click the **Deposit A Check** button.
- 2. Select an account using the "Deposit To" drop-down.
- **3.** Enter the amount of the deposit.
- 4. Properly endorse your check and upload an images of the front and back.
- 5. Click the **Submit** button when you are finished.

**Mobile Deposit Disclosures** Please sign your check and include "via Mobile Deposit at ONB Bank" below your signature. All parties must endorse the check. Retain check for 45 days, then shred. Any deposits received after 3:00pm CST will be reviewed the next business day. All deposits are subject to review and may take 2-5 business days to credit your account. All deposits must be only 1 check per deposit. There is a single deposit limit of \$2,000.00 a daily limit of \$5,000.00 and a monthly limit of \$10,000.00.

Ē

#### **Viewing Check Deposit History**

You can view all the checks you deposited into your ONB Bank account all in one convenient place. By viewing your Mobile Deposit history, you can also view the status of your deposits.

| 10/17/2017       Savings_Option_Agg<br>(1502)       Accepted, Your check has been accepted and<br>processed. (16040)       S1.00         09/27/2017       Savings_Option_Agg<br>(1502)       Accepted, Your check has been accepted and<br>processed. (15827)       Details<br>S1.00         Summary<br>Amount<br>\$1.00       Summary<br>Accepted, Your check has been accepted and processed. (16040)       Summary<br>Amount<br>S1.00         Comment<br>Accepted, Your check has been accepted and processed. (16040)       Bana                                                                                                    |            |                                                                |                                                               |         |
|----------------------------------------------------------------------------------------------------|------------|----------------------------------------------------------------|---------------------------------------------------------------|---------|
| 10/17/2017     (1502)     processed. (16040)     Uterails       09/27/2017     Savings_Option_Agg<br>(1502)     Accepted, Your check has been accepted and<br>processed. (15827)     Uterails       Summary<br>Amount<br>\$1.00     Summary<br>(1502)     Summary<br>Amount<br>10/17/2017     Same<br>Accepted, Your check has been accepted and processed. (16040)                                                                                                    | Date       | Account                                                        | Status                                                        | Amount  |
| 09/27/2017 Savings_Option_Agg Accepted, Your check has been accepted and for cessed. (15827) Summary Amount \$1.00 Accepted, Your check has been accepted and processed. (16040) Comparison of the second second seco | 10/17/2017 |                                                                | Accepted, Your check has been accepted and processed. (16040) | \$1.00  |
| 2<br>Amount<br>\$1.00<br>Accepted Your check has been accepted and processed. (16040)                                                                                                    | 09/27/2017 |                                                                | Accepted, Your check has been accepted and processed. (15827) | Details |
| Back                                                                                                    |            | Amount<br>\$1.00<br>Account To<br>(1502)<br>Date<br>10/17/2017 | en accepted and processed. (16940)                            |         |
|                                                                                                    |            |                                                                | Back                                                          |         |

#### In the Sidebar Menu, click Mobile Deposit.

- 1. Click the icon and select "Details" (Desktop) or "View Details" (Mobile) from the drop-down.
- **2.** View information about your deposit.

# Transactions

### Loan Payments & Transfers

When you need to make a one-time or recurring payment to an ONB Bank loan or transfer from a line of credit, you can use the Loan Payments & Transfers feature.

#### **Initiating a Transaction**

|      | 1 Transfer Funds                                                                                                    |                                                                                            |
|------|----------------------------------------------------------------------------------------------------|--------------------------------------------------------------------------------------------|
| DATE | E FROM TO DES                                                                                                    | SCRIPTION AMOUNT                                                                           |
| 2    | Create Transfer Load from Template (Optional) Select                                                                                                    | Summary<br>From Account<br>BUSINESS INTEREST CHECKING<br>(191696)                          |
| 3    | Transfer From         Image: Superstand Strength Strength Strengt Strengt Strengt                                             | To Account<br>Geneva Ct Mortgage (541333)<br>Send Date<br>11-19-2020<br>Frequency<br>Daily |
| 4    | Send Date 11-19-2020                                                                                                    | Recurrence<br>Until: 11-20-2020                                                            |
| 6    | Transfer Type           Image: Constraint of the second second sec | Transfer Type<br>Regular                                                                   |
| 6    | Amount<br>\$0.00                                                                                                    |                                                                                            |
| 7    | Memo<br>Memo                                                                                                    |                                                                                            |

In the Sidebar Menu, click Loan Payment.

- 1. Click the Transfer Funds tab.
- **2.** (Optional) Use the drop-down to select a previously created template.
- **3.** Select the accounts to transfer funds between using the "From" and "To" drop-downs.
- **4.** Enter the date to send the transaction.
- 5. Use the drop-down menu to select a transfer type.
- **6.** Enter the amount to transfer.
- 7. Enter a memo.

| 8  | Frequency Daily                        |        |
|----|----------------------------------------|--------|
| 9a | Recurrence<br>Until But Not After Date |        |
| 9b | End Date<br>11-20-2020                 | 0      |
|    | Cancel                                 | Submit |

- **8.** Select a frequency using the drop-down. Frequency options include: One-time, Weekly, Every two weeks, Monthly, Every three months and Annually.
- **9.** For a recurring transfer:
  - **a.** Choose how long the transfer should occur.
  - **Until Canceled:** Transactions process until the user cancels the recurring payment in the application.
  - **Until But Not AfterDate:** Transactions occur on the scheduled frequency until the end-date that the user designates has passed.
  - **b.** Enter an end date or total number of transfers, if necessary.
- **10.** Click the **Submit** button when you are finished.

### **Managing Loan Payments and Transfers**

When you need to make changes to a loan transfer, you can view and manage all transfers through the Loan Transfers page.

|            | Date       | From                       | То                 | Description                         | Amount                     |
|------------|------------|----------------------------|--------------------|-------------------------------------|----------------------------|
| Pending    |            |                            |                    |                                     |                            |
| (*)<br>(*) | 02-14-2018 | Checking Premium<br>(0483) | Checking<br>(0012) | Testing<br>Scheduled to be executed | \$12.34                    |
|            |            |                            |                    |                                     | 2a View Details<br>2b Edit |
|            |            |                            |                    |                                     | 20 Cancel Transfer         |

#### In the Sidebar Menu, click Loan Payments & Transfers.

- **1.** Click the **i** icon.
- 2. From the drop-down menu, you have a few options:
  - **a.** Click "View Details" to view additional information about a specific transfer.
  - **b.** Click "Edit" to edit the transfer.
  - **c.** Click "Cancel Transfer" to delete the transfer.

### **Bill Pay Overview**

Pay Bills with ONB Bank allows you to stay on top of your monthly finances. Having your bills linked to your bank account enables you to electronically write checks and send payments all in one place.

#### **Creating a Payee**

The person or company to whom you are sending funds to is known as the payee. A payee can be almost any company or person such as a department store, cable TV provider or even a relative. It may be convenient to set up a payee to receive payments on a regular basis.

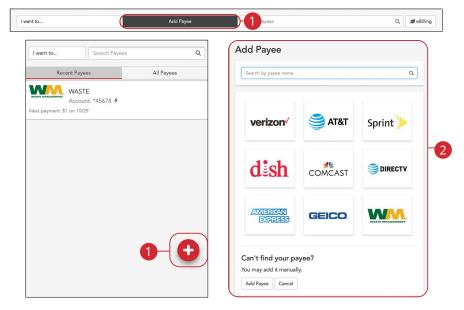

- 1. On a desktop computer, click the **Add Payee** button. On a mobile device, click the S button and select "Add Payee."
- 2. Click on one of the preloaded payees, or click the **Add Payee** button to create a new payee.

| Payee Name         |                              |   |
|--------------------|------------------------------|---|
| Payee Address      | Enter address                | Ξ |
| Account Number     |                              |   |
| Pay From Account   | Please select an account     |   |
| More Payee Options | (Nickname, email and memo) 👻 |   |

- **3.** Enter the new payee's information and account details. (This will vary by payee.)
- 4. Click the Create Payee button.

### **Editing a Payee**

You can make changes to an existing payee at any time. This is especially beneficial if a payee's account number or contact information changes.

|                                                                 |                    |                                        | Est. Delivery 😯 | Recurring      |  |
|-----------------------------------------------------------------|--------------------|----------------------------------------|-----------------|----------------|--|
| WASTE<br>Account: *4                                            | \$                 |                                        | <b>m</b>        | Off            |  |
| ACCOUNT: 4                                                      | No payment history |                                        | ~               |                |  |
| Interest Checking *00016                                        | ♦ Notes            | 2 - 🖉 Edit                             | - O Rush C His  | tory           |  |
|                                                                 |                    |                                        |                 |                |  |
|                                                                 |                    |                                        |                 |                |  |
|                                                                 |                    |                                        |                 |                |  |
| Edit Payee                                                      |                    |                                        |                 |                |  |
| Edit Payee<br>Payee Information                                 |                    | Payee Addre                            | 55              |                |  |
| Payee Information                                               | Nidname            | Payee Addre<br>Zip Code                | 55              |                |  |
| Payee Information                                               | Nidoname<br>WASTE  |                                        | 55              |                |  |
| Payee Information                                               |                    | Zip Code                               |                 | Address Line 2 |  |
| Payee Information<br>Name<br>WASTE MANAGEMENT                   | WASTE              | Zip Code<br>40290-1054                 | 1               | Address Line 2 |  |
| Payee Information<br>Name<br>WASTE MANAGEMENT<br>Account Number | WASTE              | Zip Code<br>40290-1054<br>Address Line | 1               | Address Line 2 |  |

- 1. Click on the payee you wish to edit to expand the payee.
- 2. Click the Edit (Desktop) or Edit Payee (Mobile) button.
- 3. Make your changes and click the **Save** button when you are finished.

### **Deleting a Payee**

If a payee is no longer needed, you can permanently delete them. This does not erase data from any existing payments.

|   | Narr | ne         |                  |                                                                                                    | Amount                                                                                       | Send On 🕄               | Est. Delivery 🕄  | Recurring |   |
|---|------|------------|------------------|----------------------------------------------------------------------------------------------------|----------------------------------------------------------------------------------------------|-------------------------|------------------|-----------|---|
| 1 | ~ V  | <b>V</b> M | WASTE<br>Account | : *45678 <b>\$</b>                                                                                                    | \$<br>No payment history                                                                     |                         |                  | Off       |   |
|   | Int  | erest Chec | king *0001       | 6 \$                                                                                                    | Notes                                                                                        | 2 - C Edit              | O Rush C History |           |   |
|   |      |            |                  | Delete Paye                                                                                                    | ee                                                                                           |                         |                  | ×         | ] |
|   |      |            |                  | History for the second second se | ou want to delete your AT8<br>nis payee will still be availa<br>payee will result in all sch | ble by searching in the |                  |           |   |

In the Sidebar Menu, click Pay Bills.

- 1. Click on the payee you wish to delete to expand the payee.
- 2. Click the **Edit** (Desktop) or **Edit Payee** (Mobile) button and select "Delete Payee".

3

No

3. Click the Yes button.

## **Schedule Payments**

It is easy to pay your bills once you set up payees. To pay a bill, simply find your payee and fill out the payment information beside their name.

#### Desktop

|                                                         |                                  | Add Payee                            |                        | Search Payees                                    |
|---------------------------------------------------------|----------------------------------|--------------------------------------|------------------------|--------------------------------------------------|
| Pay Bills                                               | t Payees                         |                                      | All Pa                 | ayees                                            |
| L Pay a Person                                          | Amount                           | Send On 😯                            | Est. Delivery 🕄        | Recurring                                        |
| F Transfer Between My Accounts                          | \$                               |                                      |                        | i Off                                            |
| I want to                                               | Add Payee                        | Search Payees                        | Q 🖉 eBilling           | Payments Tot B Pay<br>1 ~ St B Pay               |
| Recent Payees                                           | ount Send On <b>Q</b>            | All Payees<br>Est. Delivery <b>9</b> | Recurring              | Scheduled Payments<br>Total: \$3.00              |
| DIRECTV CABLE                                           | i 1.00 12/08/2020                |                                      | Off                    | PICTURE PAYMENT (<br>\$1.00 on 11/27/20 2 5039 2 |
| Premier Checking *00483 V Notes                         | xt payment: \$1 on 10/29         | ▼                                    | lling                  | PICTURE PAYMENT (<br>\$1.00 on 12/7/20 2 5040 4  |
| Delivery Option      Standard                           | Fee Earliest Se<br>\$0 12/08/202 |                                      |                        | PICTURE PAYMENT  \$1.00 on 12/11/20 2 5041       |
| Pay Bills                                               |                                  |                                      |                        |                                                  |
| Paulaa                                                  | Amount                           | Send On                              | Estimated              | Delivery Type                                    |
| Рауее                                                   |                                  |                                      |                        |                                                  |
| Payee<br>CABLE - *63219<br>Pay From: Premier Checking * | \$1.00                           | 12/8/2020                            | 12/10/2020<br>Standard | D Electronic 🖸                                   |
| CABLE - *63219                                          |                                  | 12/8/2020                            |                        | D Electronic 🗹                                   |

#### In the Sidebar Menu, click Pay Bills.

- 1. Select **Pay Bills** using the "I want to" drop-down.
- **2.** Enter the payment information.
- 3. Click the Pay Bills button.
- 4. Click the **Submit Payments** button when you are finished.

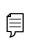

**Note**: The Send On date is the day the funds will be deducted from your account. The Deliver By date is the estimated delivery date of the payment based on the Send On date.

#### Mobile

|                                                     |                  | Amount            | Send On               | Est. Delivery  |
|-----------------------------------------------------|------------------|-------------------|-----------------------|----------------|
| vant to Search Paye                                 | es Q             | \$ 0.00           | 10/06/2021            | 10/07/2021     |
| Recent Payees                                       | All Payees       | Notes             |                       |                |
| WASTE                                               |                  |                   |                       |                |
| Account: *45678 <b>4</b><br>t payment: \$1 on 10/29 |                  | Delivery Metho    |                       |                |
|                                                     |                  | Standard (Fee: \$ | (0) 10/06/2           | 021 10/07/2021 |
|                                                     |                  |                   |                       |                |
| Payee Details                                       | ×                | Payee Information | I III                 |                |
| ayee Details                                        |                  | Name W            | /ASTE                 |                |
| WASTE                                               |                  | Account 12        | 2345678               |                |
| Account: *45678                                     |                  |                   | O BOX 9001054         |                |
| Next payment: \$1.00 on 10/29 🗲                     |                  |                   | DUISVILLE, KY 40290-1 | 054            |
| 🖸 Edit F                                            | °ayee 	▼         | Disca             | rd Changes Mal        | e Payment      |
| 🗯 Setup Recurrir                                    | ng Payment (off) |                   |                       |                |
| Pay                                                 |                  |                   |                       |                |
|                                                     |                  |                   |                       |                |
|                                                     | Deview Devreent  |                   | ×                     |                |
|                                                     | Review Payment   |                   |                       |                |
|                                                     | Payee: AT&T      |                   |                       |                |
|                                                     |                  |                   |                       |                |
|                                                     | Amount: \$1.00   |                   |                       |                |
|                                                     | Date: 11/19/2019 |                   |                       |                |

#### In the Sidebar Menu, click Pay Bills.

- **1.** Click on the bill you would like to pay.
- 2. Click the Pay button.
- 3. Enter the payment information and click the **Make Payment** button.
- 4. Click the **Submit Payment** button when you are finished.

4

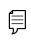

**Note**: The Send On date is the day the funds will be deducted from your account. The estimated Delivery Date is the estimated delivery date of the payment based on the Send On date.

Make Changes

### **Recurring Payments**

Our Recurring Payments feature keeps you ahead of your repeating payments. Setting up a recurring payment takes only a few moments and saves you time by not having to reenter a payment each time it is due.

#### Desktop

| Pay Bills                                                                                                    | nt Payees           |                            |                                              | All Payees |  |
|----------------------------------------------------------------------------------------------------|---------------------|----------------------------|----------------------------------------------|------------|--|
| View Payments                                                                                                 | Amount              | Send On 🕄                  | Est. Delivery 🕄                              | Recurring  |  |
| Pay a Person                                                                                                  |                     |                            |                                              |            |  |
| Transfer Between My Accounts                                                                                  | \$                  |                            |                                              | ≝ ( off )2 |  |
| Update my Preferences                                                                                         | Next payment: \$1   | on 10/29                   |                                              |            |  |
| 16 Leave Feedback                                                                                             |                     |                            |                                              |            |  |
|                                                                                                    |                     |                            |                                              |            |  |
|                                                                                                    |                     |                            |                                              |            |  |
| Ce Log Off Recurring Payment WASTE Payment Datalls                                                            |                     |                            |                                              |            |  |
|                                                                                                    | Send On<br>10/w2021 | Est. Delivery<br>10/7/2021 | Pay From Account<br>Interest Checking *00016 |            |  |
| Recurring Payment WASTE<br>Pyyment Details<br>Psyment Amount<br>s 000                                         |                     |                            |                                              | ·          |  |
| Recurring Payment WASTE<br>Payment Amount<br>s acc<br>Delivery Options                                        | 10/6/2021           | 10/7/2021                  |                                              | ·          |  |
| Recurring Payment WASTE<br>Pyyment Details<br>Psyment Amount<br>s 000                                         | 10/6/2021           | 10/7/2021<br>ss Day Option |                                              | ý          |  |
| Recurring Payment WASTE Pyment Amount © 000 Delivery Options Payment Frequency Once Every Merch               | 10/6/2021 🖀         | 10/7/2021<br>ss Day Option |                                              | ý          |  |
| Recurring Payment WASTE<br>Payment Datals<br>Payment Amount<br>s 000<br>Delivery Options<br>Payment Frequency | 10/6/2021 🖀         | 10/7/2021<br>ss Day Option |                                              | ·          |  |

- 1. Select **Pay Bills** using the "I want to" drop-down.
- 2. Click the **Recurring Payment** from "Off" to "On" button.
- **3.** Enter the payment amount, first payment date and select a pay from account.
- **4.** Enter the payment frequency and the non-business day option.
- 5. Choose when to cancel the recurring payment.
- 6. Click the Save button when you are finished.
- 7. Click the Save Schedule button.

#### Mobile

| want to             | Search Payees   | Q          |                                              |
|---------------------|-----------------|------------|----------------------------------------------|
| want to             | Jeachrayees     | ~          | Account: *45678                              |
| Recent              | Payees          | All Payees | Next payment: \$1.00 on 10/29 <b>4</b>       |
|                     | ASTE            |            |                                              |
|                     | count: *45678 🗲 |            | 🖸 Edit Payee 👻                               |
| ext payment: \$1 on | 10/29           |            | 2 Setup Recurring Payment (off)              |
|                     |                 |            |                                              |
|                     |                 |            | Pay                                          |
|                     |                 |            |                                              |
| ayment Details      |                 |            | Pay From Account                             |
| ayment Amou         | nt              |            | Interest Checking *00016                     |
| \$ 0.00             |                 |            |                                              |
| end On              |                 |            | Delivery Options                             |
|                     | <b>m</b>        |            | Payment Frequency                            |
|                     |                 |            | Once Every Month                             |
| st. Delivery        |                 |            | Non-Business Day Option                      |
| 0/7/2021            |                 |            | Pay Previous Business Day                    |
| 0/7/2021            |                 |            |                                              |
| 0/7/2021            |                 |            |                                              |
| 0/7/2021            |                 |            | Send Payments                                |
| 0/7/2021            |                 |            | Send Payments Q Until I cancel this schedule |
| 0/7/2021            |                 |            | Until I cancel this schedule                 |
| 0/7/2021            |                 |            |                                              |

- **1.** Click on the bill you would like to pay.
- 2. Click the Setup Recurring Payment button.
- **3.** Enter the payment amount and the first payment date.
- 4. Choose Pay From Account
- 5. Enter the Payment Frequency and the Non-Business Day Option.
- 6. Choose when to cancel the recurring payment.
- 7. Click the **Save** button when you are finished.
- 8. Click the Save Schedule button.

### **Rush Delivery**

A Rush Delivery option is available if you need a payment to process faster than the standard rate. A standard fee may occur.

|                                                                                                 | Name                                                      | Amount                 | Send On 9 🛛 🕯           | Est. Delivery 🕄 Recurring |
|-------------------------------------------------------------------------------------------------|-----------------------------------------------------------|------------------------|-------------------------|---------------------------|
| 2 Pay a Person<br>9 Transfer Between My Accounts<br>▶ Update my Preferences<br>▷ Leave Feedback | DIRECTY CABLE<br>Account: *632<br>Premier Checking *00483 | S<br>Next payment: \$1 | on 10/29<br>© Edit v OR |                           |
| Log Off                                                                                         |                                                           |                        |                         |                           |
| Delivery Option                                                                                 | Fee                                                       | Earliest Send On       | Earliest Deliv          | ver By                    |
| 3 - Standard US Mail                                                                            | \$0                                                       | 12/27/2017             | 01/02/2018              |                           |
| Overnight Mail                                                                                  | \$30                                                      | 12/27/2017             | 12/28/2017              |                           |
| Pay Bills                                                                                       |                                                           |                        |                         | ×                         |
| Рауее                                                                                           | Amount                                                    | Send On                | Estimated Delivery      | и Туре                    |
|                                                                                                 | \$1.00                                                    | 12/8/2020              | 12/10/2020<br>Standard  | Electronic 🖸 🛍            |
| CABLE - *63219<br>Pay From: Premier Checking *004                                               | 183                                                       |                        |                         |                           |

- 1. Select **Pay Bills** using the "I want to" drop-down.
- 2. Click the **Rush** button.
- 3. Select a delivery option.
- 4. Click the **Pay Bills** button.
- 5. Click the **Submit Payments** button when you are finished.

### **Editing a Payment**

You can edit a payment even after you schedule it. This convenient feature gives you the freedom to change the way you make your payments.

| 1 | I want to                                                         | Add Payee                                 | Search Pay                                 | ees         | Q                  | eBilling      |
|---|-------------------------------------------------------------------|-------------------------------------------|--------------------------------------------|-------------|--------------------|---------------|
| ( | Pay Bills View Payments Pay a Person Transfer Between My Accounts |                                           |                                            |             |                    |               |
|   | I want to - Scheduled Re                                          | cent Sr                                   | earch Payments Q                           |             |                    |               |
|   | Scheduled Payments Total: \$0.01                                  |                                           |                                            |             | 26                 | oport 🚔 Print |
|   | Payee v<br>TEST PAYEE - "56789                                    | Send On V Deliver By V<br>1/10/18 1/10/18 | Amount v Pay From<br>\$0.01 Demand Dep *75 | Method Type | Recurring Memo     | <b>G</b> t a  |
|   |                                                                   |                                           |                                            |             |                    | -             |
|   | Edit Payment                                                      |                                           |                                            |             |                    | 2             |
|   | Payment Information                                               |                                           |                                            |             |                    |               |
|   | Amount                                                            | Send On                                   |                                            | Deliver By  |                    |               |
|   | \$ 0.01                                                           | 1/5/2018                                  | <b></b>                                    | 1/10/2018   | <b></b>            |               |
|   | Memo                                                              |                                           |                                            |             |                    |               |
| 3 |                                                                   |                                           |                                            |             |                    |               |
|   | Delivery Method                                                   |                                           | Send Date                                  | E           | Estimated Delivery |               |
|   | Standard US Mail (Fee: \$0)                                       |                                           | 12/27/2017                                 | C           | 1/02/2018          |               |
|   | Overnight Mail (Fee: \$30)                                        |                                           | 12/27/2017                                 | 1           | 2/28/2017          |               |
|   | Confirmation Number: 3694462                                      | 2                                         |                                            |             |                    |               |
| 4 | Save Cancel Payment                                               | Cancel Changes                            |                                            |             |                    |               |

- 1. Select View Payments using the "I want to" drop-down.
- 2. Click the 🗹 icon.
- **3.** Edit the payment information.
- 4. Click the Save button when you are finished.

### **Deleting a Payment**

You can delete a payment even after you schedule it. This convenient feature gives you the freedom to change the way you make your payments.

| - |                           |                 |                |               |                 |                |         |      |           |      |                   |
|---|---------------------------|-----------------|----------------|---------------|-----------------|----------------|---------|------|-----------|------|-------------------|
|   | I want to                 |                 |                | Add Payee     |                 | Search Pay     | ees     |      |           |      | Q ØeBilling       |
|   | Pay Bills                 |                 |                |               |                 |                |         |      |           |      |                   |
| Ċ | View Payments             |                 |                |               |                 |                |         |      |           |      |                   |
|   | -                         |                 |                |               |                 |                |         |      |           |      |                   |
|   | L Pay a Person            |                 |                |               |                 |                |         |      |           |      |                   |
|   | Transfer Between          | My Accounts     |                |               |                 |                |         |      |           |      |                   |
|   |                           |                 |                |               |                 |                |         |      |           |      |                   |
|   | I want to 🕶               | Scheduled F     | Recent         |               | Search Payments | Q              |         |      |           |      |                   |
|   | Scheduled Payments Total: | \$0.01          |                |               |                 |                |         |      |           |      | 르 Export  🖨 Print |
|   | Payee 🗸                   |                 | Send On 👻      | Deliver By 👻  | Amount 🛩        | Pay From       | Method  | Туре | Recurring | Memo |                   |
|   | TEST PAYEE - *56789       |                 | 1/10/18        | 1/10/18       | \$0.01          | Demand Dep *75 | ₫ 20000 |      |           |      | c 🏟 🗉             |
|   |                           | Cancel Pay      | ment           |               |                 |                |         |      |           | ×    | 2                 |
|   |                           | Are you sure yo | ou want to can | cel this payn | nent?           |                |         |      |           |      |                   |
|   |                           | Payee:          | AT&T           |               |                 |                |         |      |           |      |                   |
|   |                           | Amount:         | \$35.00        |               |                 |                |         |      |           |      |                   |
|   |                           | Date:           | 5/6/20         |               |                 |                |         |      |           |      |                   |
|   |                           |                 |                |               |                 |                |         |      |           | -    |                   |
|   |                           |                 |                |               |                 |                |         | 6_(  | Yes       |      |                   |
|   |                           |                 |                |               |                 |                |         |      |           |      |                   |

- 1. Select View Payments using the "I want to" drop-down.
- 2. Click the 💼 icon.
- 3. Click the Yes button when you are finished.

### Pay a Person

Send money to family and friends anywhere! Person-to-person payments are a digital cash alternative that makes sending and receiving money as easy as emailing and texting.

| 1 - I want to                                                                           | Add Payee          | Search Payees                                                                                                    | Q | a eBilling        |
|-----------------------------------------------------------------------------------------|--------------------|----------------------------------------------------------------------------------------------------|---|-------------------|
| u mile Pay Bills<br>↓ View Payments<br>↓ Pay a Person<br>⊘ Transfer Between My Accounts |                    |                                                                                                    |   |                   |
| 2                                                                                       | nount to Transfer: | To whom do you want to send money?<br>We need a name to send the money<br>Name or Nickname<br>Take money from Test - *56789<br>What is their email or mobile phone number?<br>[<br>Send a message with your payment (Optional)<br>Dinner, Rent, Etc.<br>Continue to the next step<br>Don't forget to add an amount |   | -4a<br>-4b<br>-4c |

- 1. Select Pay a Person using the "I want to" drop-down.
- **2.** Enter the amount to send.
- **3.** Select the from and to accounts using the drop-downs.
- 4. Create a recipient:
  - **a.** Enter the recipient's name, email address or mobile phone number.
  - **b.** (Optional) Enter a message to send with your payment.
  - c. Click the Continue to the next step button.

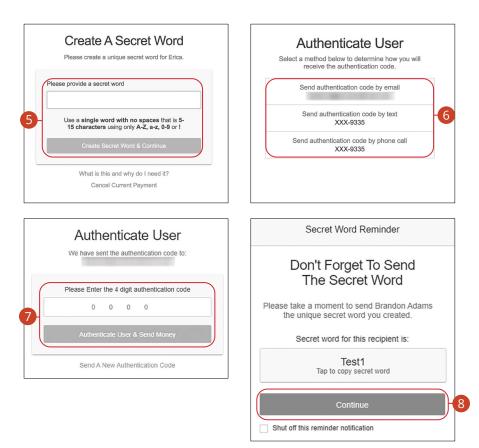

- 5. Create a secret word and click the Create Secret Word & Continue button.
- **6.** Select an authentication code delivery method.
- Enter the four digit authentication code and click the Authenticate User & Send Money button.
- **8.** Copy the secret word and send it to the recipient. Click the **Continue** button when you are finished. A summary screen will appear.

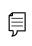

**Note**: The secret word is a unique word that you create for each recipient. They then will use that secret word to collect the money that you send them. Secret words are not case sensitive.

### **Transfer Between My Accounts**

### **Adding an External Account**

Your private accounts at other financial institutions can be linked to online banking with ONB Bank, so you can transfer money between two banks without ever leaving home! When you add another account, you are asked to verify your ownership of that account by confirming two small deposits ONB Bank makes into the external account.

| 1 want to                                                 | Add Payee                                                            | Search Payees                   | Q 🖉 eBilling     |
|-----------------------------------------------------------|----------------------------------------------------------------------|---------------------------------|------------------|
| View Payments  Pay a Person  Transfer Between My Accounts | New Transfer                                                         | Accounts                        | 2 View Transfers |
| Update my Preferences                                     |                                                                      | w to manually add a new<br>int. |                  |
|                                                           | 5<br>6<br>Account Type<br>■ Chacking<br>7<br>Acc Acc<br>Cancel Creat |                                 |                  |

In the Sidebar Menu, click Pay Bills.

- 1. Select Transfer Between My Accounts using the "I want to" drop-down.
- 2. Click the Accounts tab.
- **3.** Click the + icon to add an account.
- **4.** Enter a name and nickname for the account.
- **5.** Enter the routing number and account number.
- **6.** Choose an account type.
- 7. Click the Add Account button.

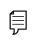

**Note**: In two to three business days, two micro-deposits will appear in your external account. Once you receive those deposits, go to the **Accounts** tab to verify the account.

### Verifying an External Account

As soon as ONB Bank makes two small deposits of less than a dollar into your external account, you are asked to verify those amounts within Online Banking. Once they are confirmed, you can begin transferring money to the outside account.

| 1 | I want to                                                                                                    | Add Payee                                       | Search Payees | Q                                                                                                    | ø eBilling |
|---|----------------------------------------------------------------------------------------------------|-------------------------------------------------|---------------|----------------------------------------------------------------------------------------------------|------------|
|   | <ul> <li>Pay Bills</li> <li>Pay with Picture</li> <li>View Payments</li> <li>Pay a Person</li> <li>Transfer Between My Accounts</li> </ul> |                                                 |               |                                                                                                    |            |
|   | New Transfer<br>+ Q. Name of Account or Account                                                                                            | Number                                          | Accounts      | View Transfers                                                                                                    |            |
| 3 | External Accounts<br>Checking Account - *61809<br>Deposit Verification Required<br>Verify ① Details                                        |                                                 |               |                                                                                                    |            |
|   |                                                                                                    | Verify Account                                  |               | Test                                                                                                    |            |
|   |                                                                                                    | sent two small deposits to:<br>Checking Account |               | This account has been successfully verified.<br>count Summary<br>Nickname FULL ACCOUNT NUMBER<br>IS NOT PRESENT OR IS<br>UNCERDABLE. | 0          |
|   | 4 Deposit O<br>\$ 0.00                                                                                                    | ne Deposit Two<br>\$ 0.00                       | \$            | Routing Number 04330651<br>Financial Institution SOMERSET TRUST CO.<br>Account Number                                                | 6          |
|   | Can                                                                                                    | Verify<br>cel Account Verification              |               | Account Type Checking Change Nidoname Bit Delete Account                                                                             |            |

- 1. Select Transfer Between My Accounts using the "I want to" drop-down.
- 2. Click the Accounts tab.
- 3. Click the "Verify" link.
- **4.** Enter the deposit amounts.
- 5. Click the Verify button.
- **6.** A confirmation message will appear.

### **Transfering Money**

Easily make transfers between your accounts. These transactions go through automatically, so your money is always where you need it to be.

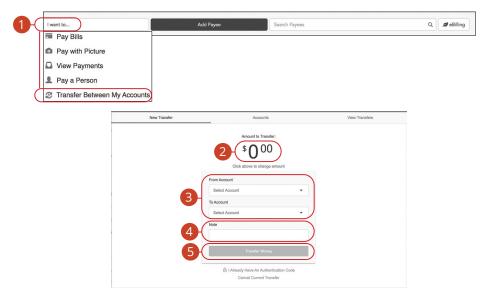

- 1. Select Transfer Between My Accounts using the "I want to" drop-down.
- 2. Enter an amount.
- **3.** Use the drop-downs to select a "From" and "To" account.
- 4. (Optional) Enter a note.
- 5. Click the Transfer Money button.

# Services

### **Statement Delivery**

You can change how you receive your monthly statements for your primary account. Paper statements are physically delivered to you in the mail, while eStatements are sent via email in a PDF form.

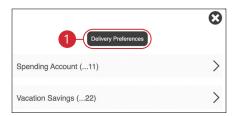

| 2 | Apply Statement Preferences to: Select: | Statement Preference<br>e-Statements<br>Notification Email (if electronic) | 3  |
|---|-----------------------------------------|----------------------------------------------------------------------------|----|
|   | Next                                    | Back Submit                                                                | -4 |

In the Sidebar Menu, click E-Statements.

- 1. Click the **Delivery Preferences** button.
- **2.** Select an account to apply statement preferences to and click the **Next** button.
- **3.** Add or change your email address.
- **4.** Click the **Submit** button when you are finished.

### Statements

The Statements feature is a great virtual filing system for your bank statements, saving paper and space in your home or office. By storing your statements electronically, your account information is always readily available when you need it.

| Jason Checking (1001)     |                          |        | Ì |
|---------------------------|--------------------------|--------|---|
| Savings_Option_Agg (1502) |                          |        |   |
|                           |                          |        | > |
| Jason Checking (1001)     |                          |        | ~ |
| Statement for 10/2017     | <ul> <li>View</li> </ul> | 🖺 Save |   |
| Statement for 9/2017      | <ul> <li>View</li> </ul> | 🖺 Save |   |
| Statement for 8/2017      | View                     | 🖺 Save |   |
| Statement for 7/2017      | View                     | 🖺 Save |   |
| Statement for 6/2017      | 👁 View                   | 🖺 Save |   |

In the Sidebar Menu, click E-Statements.

- 1. Select an account.
- 2. Click either the View or Save button to view or save the statement.

# Profile

It is important to maintain current contact information on your account. You can do this by updating your profile.

| Change of Information       |
|-----------------------------|
| Email                       |
| luke skywatker@mata.com     |
| Cell Phone                  |
| (512) 962-5639              |
| Home Phone                  |
| (2101) 754-5555             |
| Street Address              |
| W, 12300 RESEARCH BLAD #130 |
| Cancel <b>2</b> Submit      |

In the **①** drop-down at the top-right corner of the page, click **Profile**.

- **1.** Update your contact information in the provided fields.
- 2. Click the **Submit** button when you are finished making changes.

## Settings

### **Changing Account Order**

The Home page and your accounts should appear in a way that is fitting for you. The order in which your accounts appear on the Home page can be changed in Settings to suit your needs and preferences.

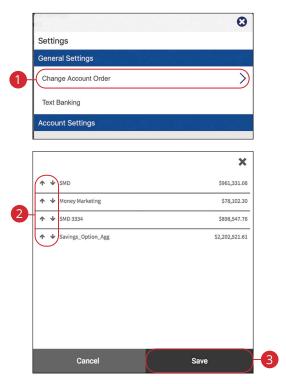

In the **1** drop-down at the top right corner of the page, click **Settings**.

- 1. Click the Change Account Order button.
- 2. Select the up or down arrows to change the order of your accounts.
- 3. Click the Save button when you are finished.

### **Text Enrollment**

Text Banking allows you to manage your accounts while on the go. Once enrolled, you can check balances, review account history and transfer funds from your Online Banking account using any text-enabled device.

#### Desktop

| Save Account                        | Order                | -5                                             |                |
|-------------------------------------|----------------------|------------------------------------------------|----------------|
| STEER TO 425172 TUP TEST ADOT       |                      |                                                |                |
|                                     |                      | Savings_Option_Agg (1502)                      | \$2,202,521.61 |
|                                     |                      | SMD 3334 (2003)                                | \$898,547.76   |
| Savings5936                         | 4-⊙.                 | From Account: (optional)                       | *              |
| From Account: (optional)            | 3-⊙                  | Savings_Option_Agg (1502)                      | \$2,202,521.61 |
| Primary Account: (required)         |                      | SMD 3334 (2003)                                | \$898,547.76   |
| Click pencil to add secondary phone |                      | Primary Account: (required)<br>SMD 3334 (2003) | *              |
| Click pencil to add primary phone   | 2-2                  | -(                                             | O 🖺 🗙          |
| Text Banking                        |                      |                                                |                |
| ÷                                   | ×                    |                                                |                |
| 1                                   | Text Banking         | )                                              |                |
|                                     | Language             | English                                        |                |
|                                     | Start Screen         |                                                |                |
|                                     | Change Account Order | >                                              |                |
|                                     | General Settings     |                                                |                |
|                                     | Settings             |                                                | ]              |

In the I drop-down at the top-right corner of the page, click **Settings**.

- 1. Click the Text Banking button.
- 2. Click the 🖋 icon to enter your SMS text number, then click the 💾 icon to save your number.
- 3. Click the  $\rightarrow$  icon to select a primary account to enroll in Text Banking.
- **4.** (Optional) To receive transfer alerts, click the → icon to select a From Account.
- 5. Click the Save Account Order button when you are finished.

**Note**: Once you sign up for Text Banking, you will receive a text confirmation.

#### Mobile

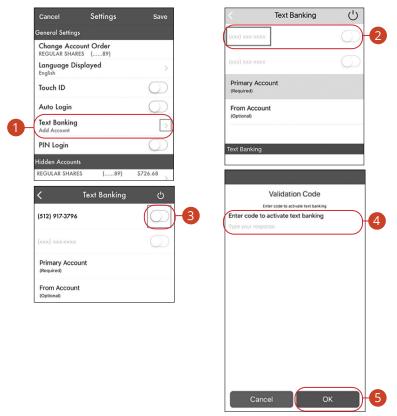

In the I drop-down at the top right corner of the screen, click **Settings**.

- 1. Click the **Text Banking** button.
- 2. Enter the phone number you want Text Banking Alerts to be sent to.
- **3.** Toggle the switch next to the phone number to enable Text Banking.
- **4.** Enter the validation code that was texted to you.
- 5. Click the OK button.

# Locations (Desktop)

### **Branches and ATMs**

If you need to locate a ONB Bank branch or ATM, we can help you find locations nearest you. If your device's location services feature is turned off or your location is unavailable, a general list of branches appears.

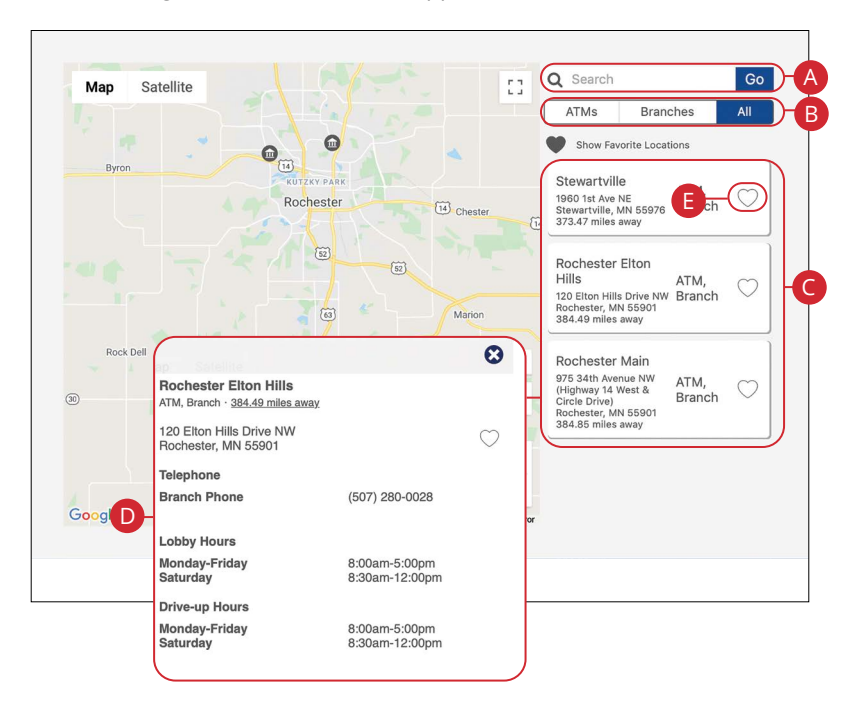

In the **①** drop-down at the top right corner of the page, click **Locate Us** .

- **A.** The search bar allows you to find locations within a specific location.
- **B.** You can locate an <<Name>> branch or ATM by checking the appropriate box.
- **C.** Details about branches or ATMs are displayed on he right side of the page.
- **D.** Click on a branch to view additional information.
- **E.** Click the  $\bigcirc$  icon to save a location as a favorite.

# Locations (Android)

### **Branches and ATMs**

If you need to locate an ONB Bank branch or ATM, we can help you find locations nearest you. If your device's location services feature is turned off or your location is unavailable, a general list of branches appears.

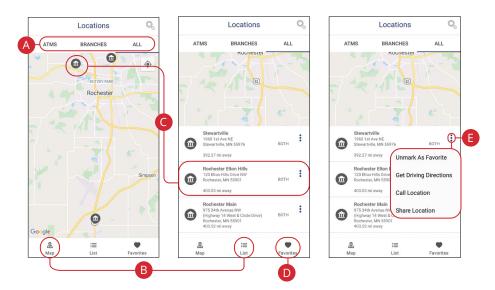

In the **1** drop-down at the top right corner of the screen, click **Locations**.

- **A.** The search bar allows you to find branch and ATM locations.
- **B.** Click on the  $\mathbb{A}_{Map}$  icon or the  $\mathbb{B}_{Map}$  icon to view the locations on a map or as a list.
- **C.** Click on a location to view additional details such as phone numbers, lobby hours and drive-up hours.
- **D.** Click on the conto view you favorite locations.
- **E.** Click the <sup>‡</sup> icon to view additional options, such as Unmark As Favorites, Get Driving Directions, Call Location and Share Location.

# Locations (Apple)

### **Branches and ATMs**

If you need to locate an ONB Bank branch or ATM, we can help you find locations nearest you. If your device's location services feature is turned off or your location is unavailable, a general list of branches appears.

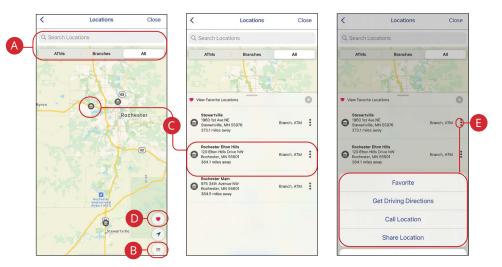

In the **()** drop-down at the top right corner of the screen, click **Locations**.

- **A.** The search bar allows you to find branch and ATM locations.
- **B.** Click on the icon to view the locations as a list.
- **C.** Click on a location to view additional details such as phone numbers, lobby hours and drive-up hours.
- **D.** Click on the **v** icon to view you favorite locations.
- **E.** Click the <sup>‡</sup> icon to view additional options, such as Favorite, Get Driving Directions, Call Location and Share Location.

# **Contact Us**

## **Important Phone Numbers**

You can contact <<Name>> about a lost or stolen card, or about any other issue you may have. Our important phone numbers are listed on our Contact Us page.

|                                                          | 8 |
|----------------------------------------------------------|---|
| Contact Us                                               |   |
| Rochester Main<br>507-280-0621                           | Q |
| Rochester Elton Hills<br>507-280-0028                    | Q |
| Stewartville<br>507-504-1060                             | Q |
| Debit Card Shazam Easy PIN<br>800-717-4923               | Q |
| Debit Card Shazam Dispute Services<br>833-288-1126       | Q |
| Debit Card Shazam Lost/Stolen (HOT CARD)<br>800-383-8000 | Q |
| Debit Card Shazam Fraud (24/7)<br>855-219-5399           | © |
| Customer Service<br>better_service@bankononb.com         | ۲ |

In the (1) drop-down at the top right corner of the page, click **Contact Us**.

### **MAIN OFFICE**

975 34th Ave NW Ste 101 Rochester, MN 55901 507.280.0621 Monday-Friday Lobby: 8:00am-5:00pm Drive-up: 8:00am-5:00pm

Saturday until Dec. 4, 2021 Lobby & Drive-up: CLOSED

### **Starting Dec. 4, 2021**

**Drive-up**: 8:30am-noon **Lobby:** By appointment only

### **ELTON HILLS OFFICE**

120 Elton Hills Drive NW Rochester, MN 55901 507.280.0028 Monday-Friday Lobby: 8:00am-5:00pm Drive-up: 8:00am-5:00pm

Saturday until Dec. 4, 2021 Lobby & Drive-up: 8:30am-noon

Starting Dec. 4, 2021 Lobby & Drive up: CLOSED

### **STEWARTVILLE OFFICE**

1960 1st Ave NE Stewartville, MN 55976 507.504.1060 Monday-Friday Lobby: 8:00am-5:00pm Drive-up: 8:00am-5:00pm Saturday Lobby & Drive-up: 8:30am-noon

# bankonONB.com